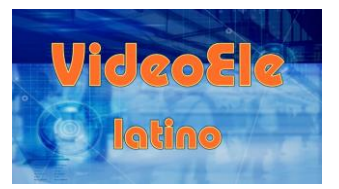

# **Utilizar el computador Nivel A2**

**1** *Respuesta libre.*

#### **2**

**1.** Para jugar y ver películas. **2.** Para trabajar fuera de casa.

#### **3**

Escribe un texto. Consulta el correo electrónico.

#### **4**

**1.** la pantalla **2.** la conexión wifi **3.** los altavoces **4.** el ratón **5.** el teclado **6.** el router **7.** la impresora **8.** el disco duro

## **5**

Los dos signos de interrogación están arriba, a la derecha del cero. El acento está a la derecha de la Ñ.

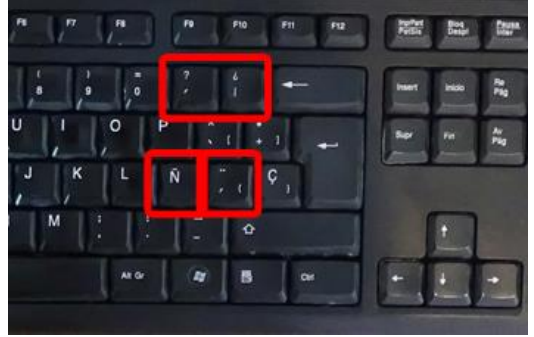

# **6**

1-Enciende el computador.

2-Se inicia el sistema operativo.

3-Inicia una sesión.

4-Aparece el escritorio en la pantalla.

#### **7**

iconos

#### **8**

**1.** la carpeta de documentos

- **2.** el reproductor multimedia
- **3.** el icono del equipo

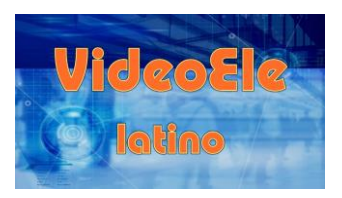

## **9**

- **1.** Un lápiz de memoria.
- **2.** En una conexión USB.
- **3.** Porque ahí está el documento que quiere modificar.

## **10**

- **1.** Muchos.
- **2.** No hace nada.

### **11**

**1.** Cuando quiere eliminar el archivo. **2.** Aprieta en "Sí". **3.** Porque no lo necesita.

### **12**

- 1-Hace doble clic en el archivo.
- 2-Abre el editor de textos.
- 3-Abre el archivo.
- 4-Modifica el archivo.
- 5-Guarda los cambios.
- 6-Cierra el archivo.

# **13**

*Posible respuesta:*

Tiene que escribir el nombre de usuario y la contraseña para abrir el correo electrónico.

### **14**

**1.** El navegador. **2.** Para consultar su correo electrónico. **3.** Unas fotos. **4.** En el disco duro. **5.** En la carpeta de imágenes.

# **15**

**1.** El antivirus **2.** La presentación **3.** El reproductor multimedia **4.** El navegador **5.** El editor de texto **6.** La hoja de cálculo

# **16**

- **1.** En el escritorio hay… iconos.
- **2.** Un archivo puedes… modificarlo, guardarlo o borrarlo.
- **3.** Para abrir el correo electrónico necesitas escribir… la contraseña.
- **4.** El lápiz de memoria tienes que conectarlo a… una conexión USB.
- **5.** Para abrir un archivo tienes que hacer… doble clic.
- **6.** Una carpeta puedes… abrirla o cerrarla.

# **17**

**1.** Enciende **2.** inicia **3.** Conecta **4.** borra **5.** abre **6.** guarda **7.** cierra **8.** ha enviado **9.** descarga **10.** apaga

#### **18**

**1.** lo **2.** la **3.** lo **4.** lo **5.** lo **6.** Las, las

#### **Soluciones**

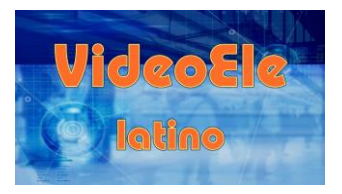

## **19**

- **1.** Diecinueve pulgadas.
- **2.** 500 gigas.
- **3.** 8 gigas. *(No lo dice pero se ve en la imagen del ejercicio 9).*

## **20**

*Respuesta libre.*

# **21**

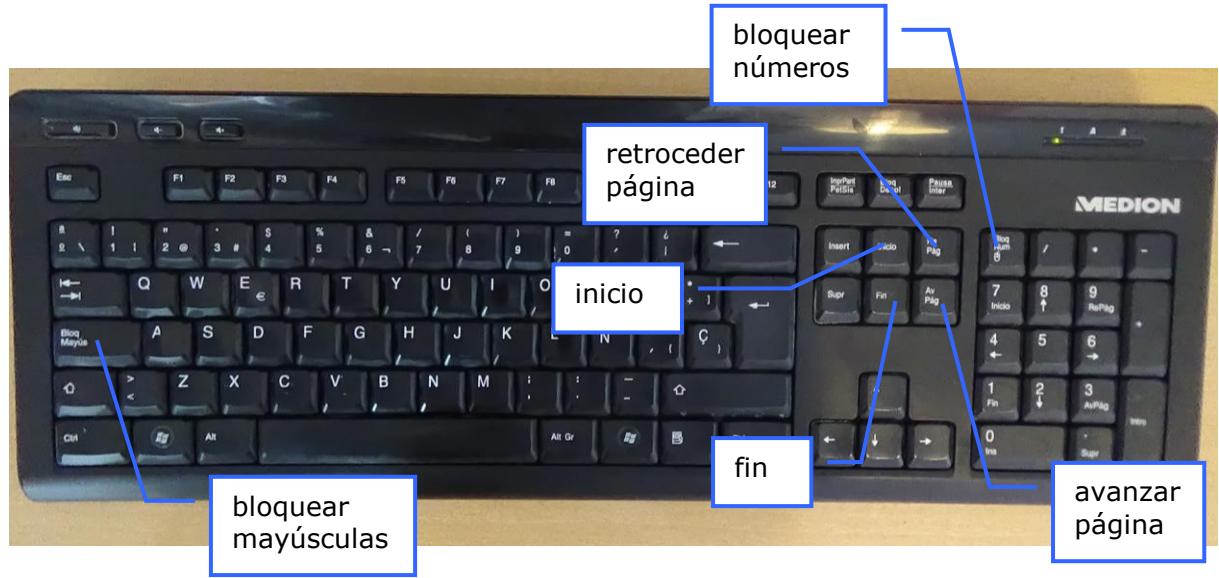

#### *Posible respuesta.*

La tecla "bloquear mayúsculas" sirve para escribir en mayúsculas.

La tecla "bloquear números" sirve para escribir en números con el teclado numérico (derecha).

- La tecla "inicio" sirve para ir al principio de la línea.
- La tecla "fin" sirve para ir al final de la línea.
- La tecla "avanzar página" sirve para pasar a la página siguiente.
- La tecla "retroceder página" sirve para pasar a la página anterior.

# **22**

- **1.** Cuando introduce el lápiz de memoria.
- **2.** Abrir la carpeta para ver los archivos.
- **3.** Cuando usa el editor de texto.
- **4.** Guardar.
- **5.** Cuando cierra el archivo.
- **6.** El archivo se llama "Transcripción".
- **7.** En el botón "Sí".
- **8.** Apagar.

Soluciones

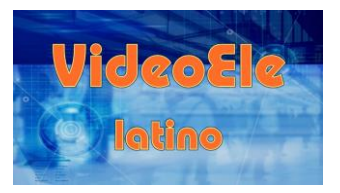

#### 23

Escribe "y la" después de "casa".

Utilizarel-computador. Nivel A21 Este es mi computador. Tiene teclado, una pantalla de 19 pulgadas, ratón y altavoces.<br>Su disco duro tiene una capacidad de 500 gigas. Tiene conexión wifi, aquí tengo el router También tengo una impresora ¶ a<br>Además tengo un computador portátil y una tableta. El portátil lo utilizo para trabajar-<br>fuera de casa -tableta la utilizo-para jugar y ver películas ¶ Ahora voy e utilizar el ordenador. Lo enciendo y se inicia el sistema operativo.<br>Después inicia en sesión Cuando ya está preparado el sistema operativo, aparece el escritorio en la pantalla ¶ Aqui está el escritorio, tiene muchos iconos. Por ejemplo, aquí está la papelera, el<br>antivirus, el reproductor multimedia, la carpeta de documentos y el icono del equipo ¶ El documento que quiero modificar está en este tápiz de memoria. Aquí hay dos conexiones USB. Lo conecto aquí mismo, Espero un poco y abro la carpeta. Tengo muchos archivos. Esto es una hoja de cálculo. Esto es una present no lo necesito, lo borro 1 .<br>Hago doble clic en el archivo. Primero se abre el editor de textos y después se abre el<br>archivo. Modifico el archivo y guardo los cambios ¶